## **EFAST2 Registration**

Access the internet and go to http://www.efast.dol.gov

On the left side of your screen, under the "Main" menu, click "Register"

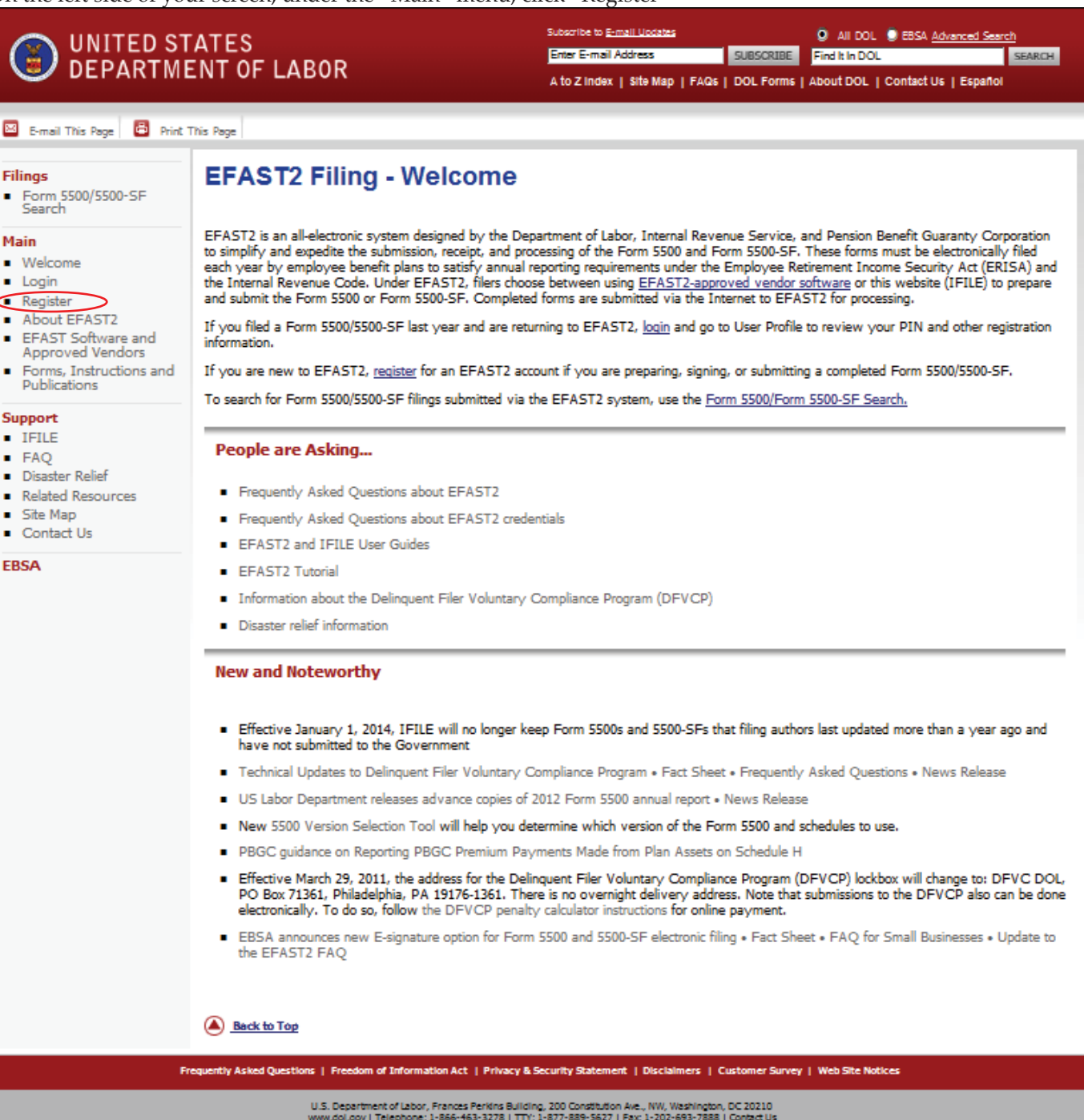

Read the Privacy Statement, and then check the box stating "I have read this agreement".

Click on "Accept Agreement".

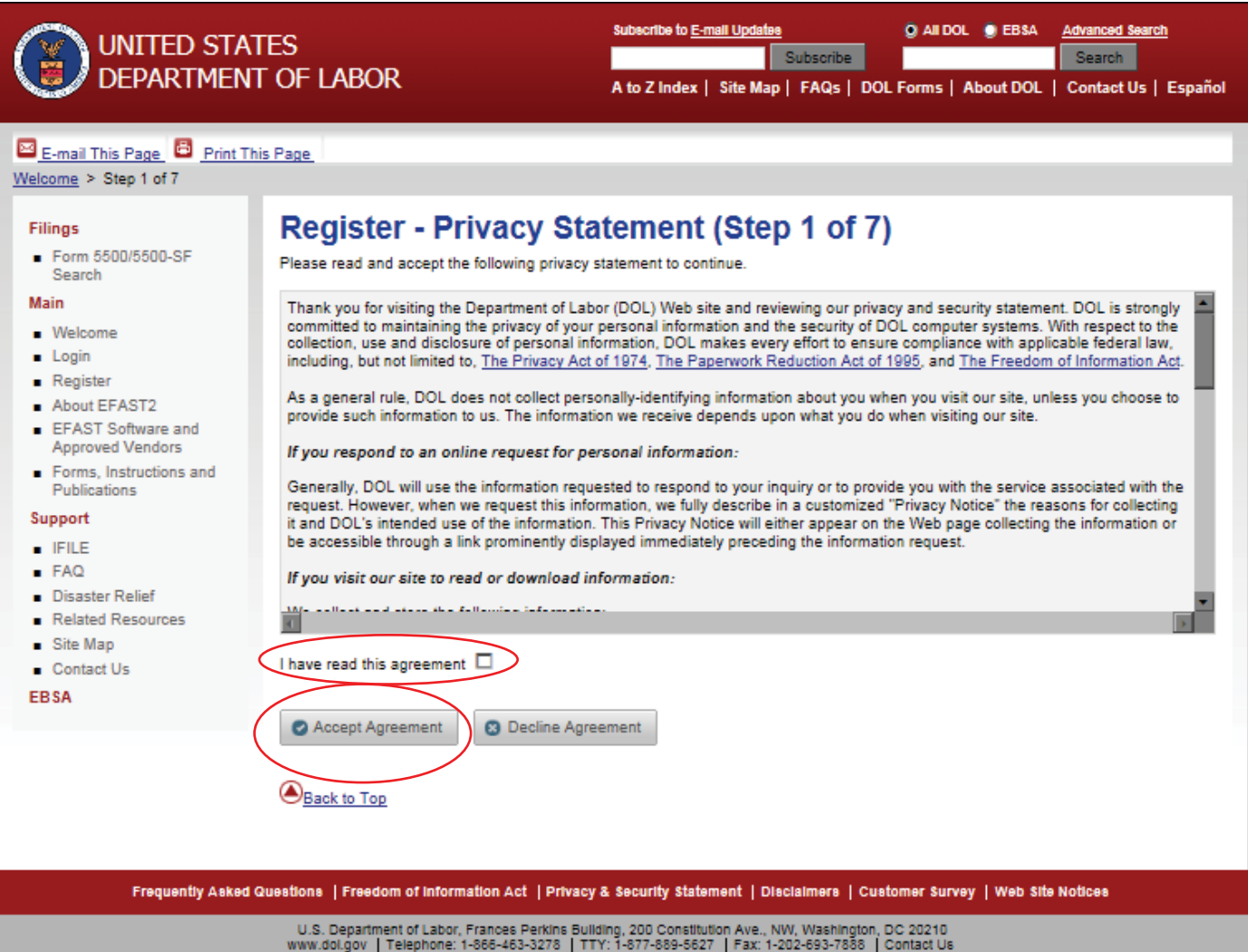

The next page is the Profile Information page. Fill out all of the required fields.

In order to complete the registration, you must provide a valid e-mail address. Double check the email address you enter to ensure it is correct as this is the only time it is asked for.

At the bottom of the Profile Information page there is a series of boxes under "User Type". You only need to check the "Filing Signer" box.

Then click "Next".

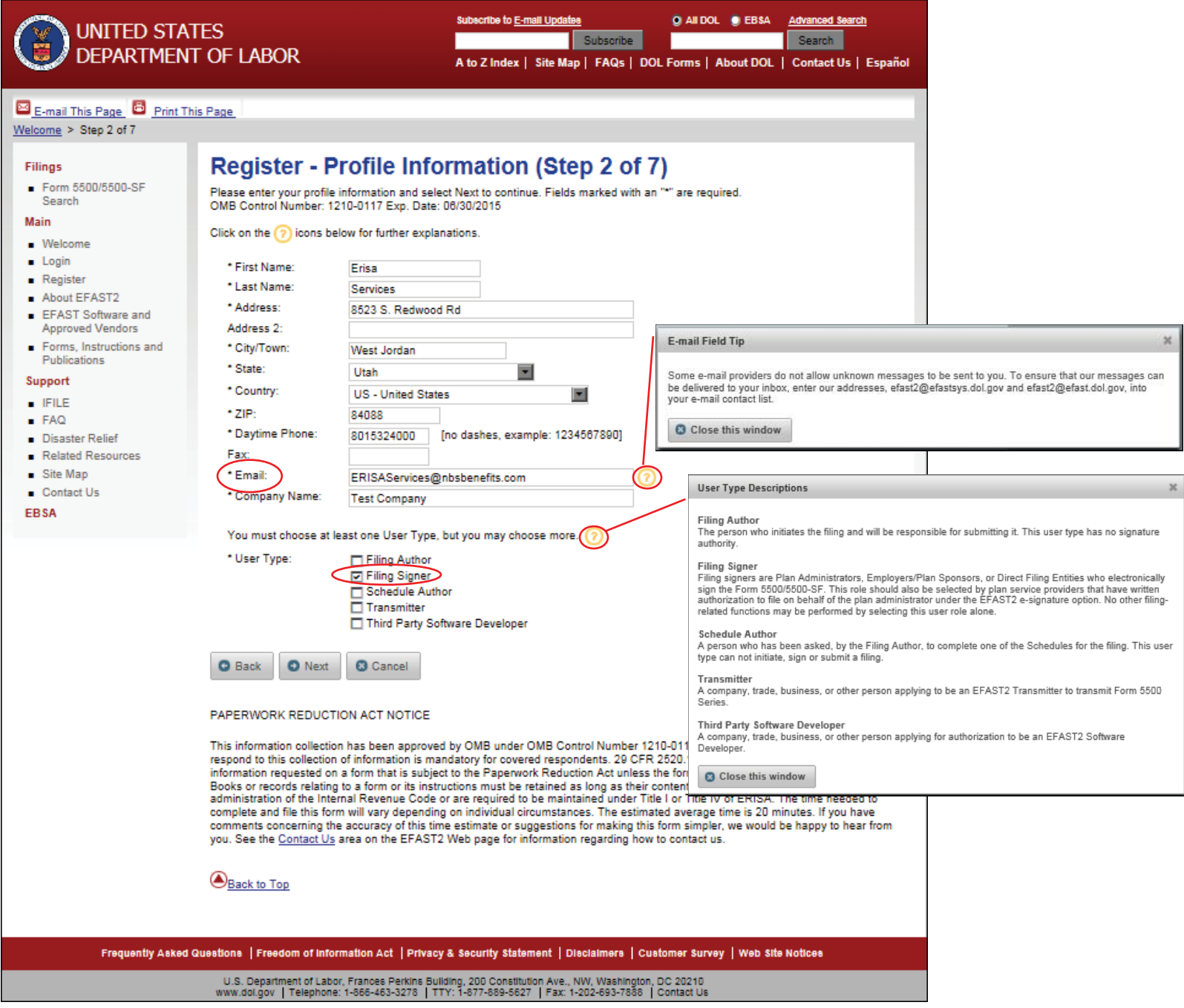

Click on the box next to "Challenge Question" and choose one of the two questions. Type the answer to your chosen question in the box (or boxes) below your question. You will be asked to verify your answer during this process.

Click "Next".

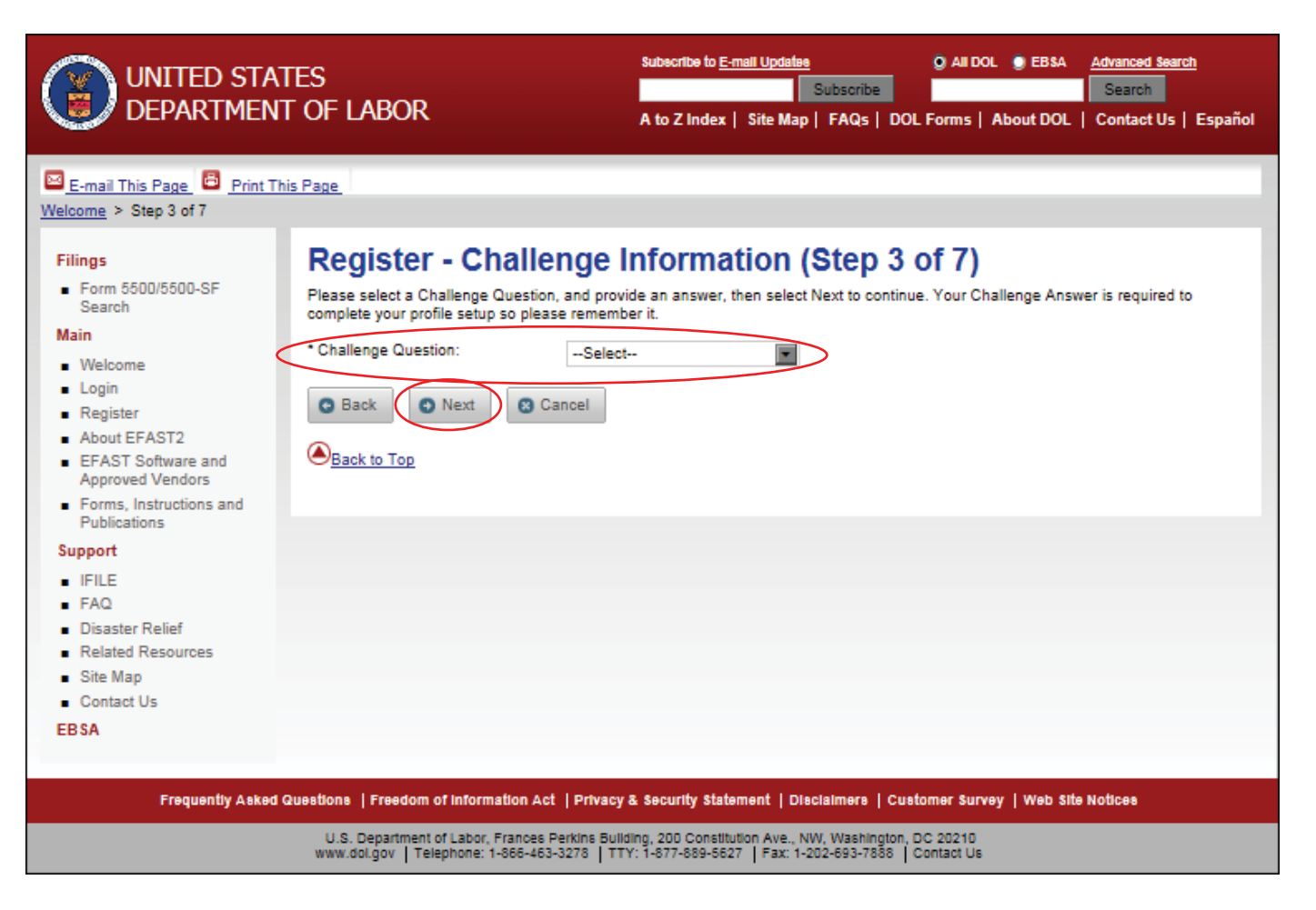

Review your information and verify that everything is correct. If you need to correct the information listed, click on "Edit" on the bottom of the screen and make any necessary corrections. If the information is correct, click "Submit".

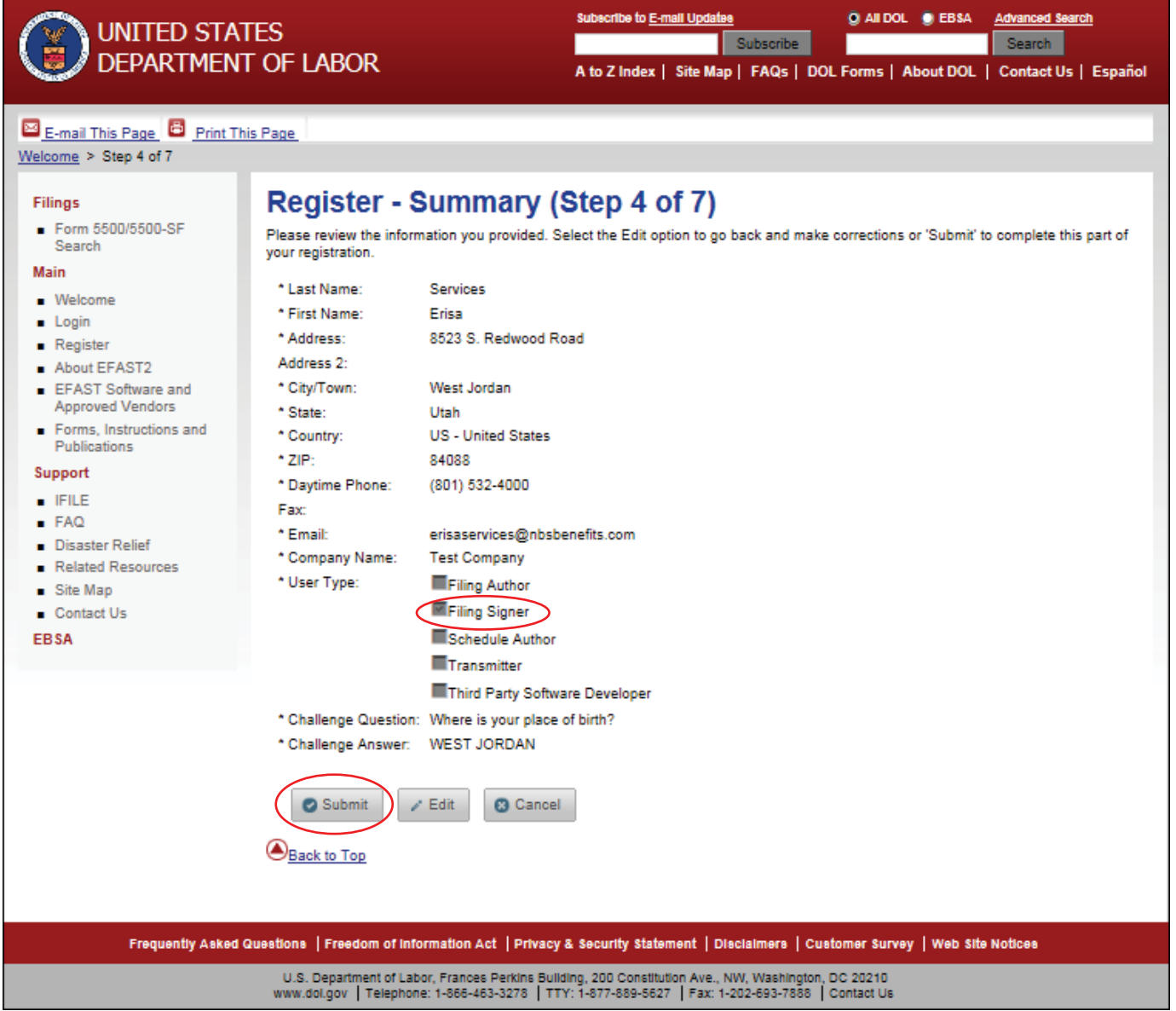

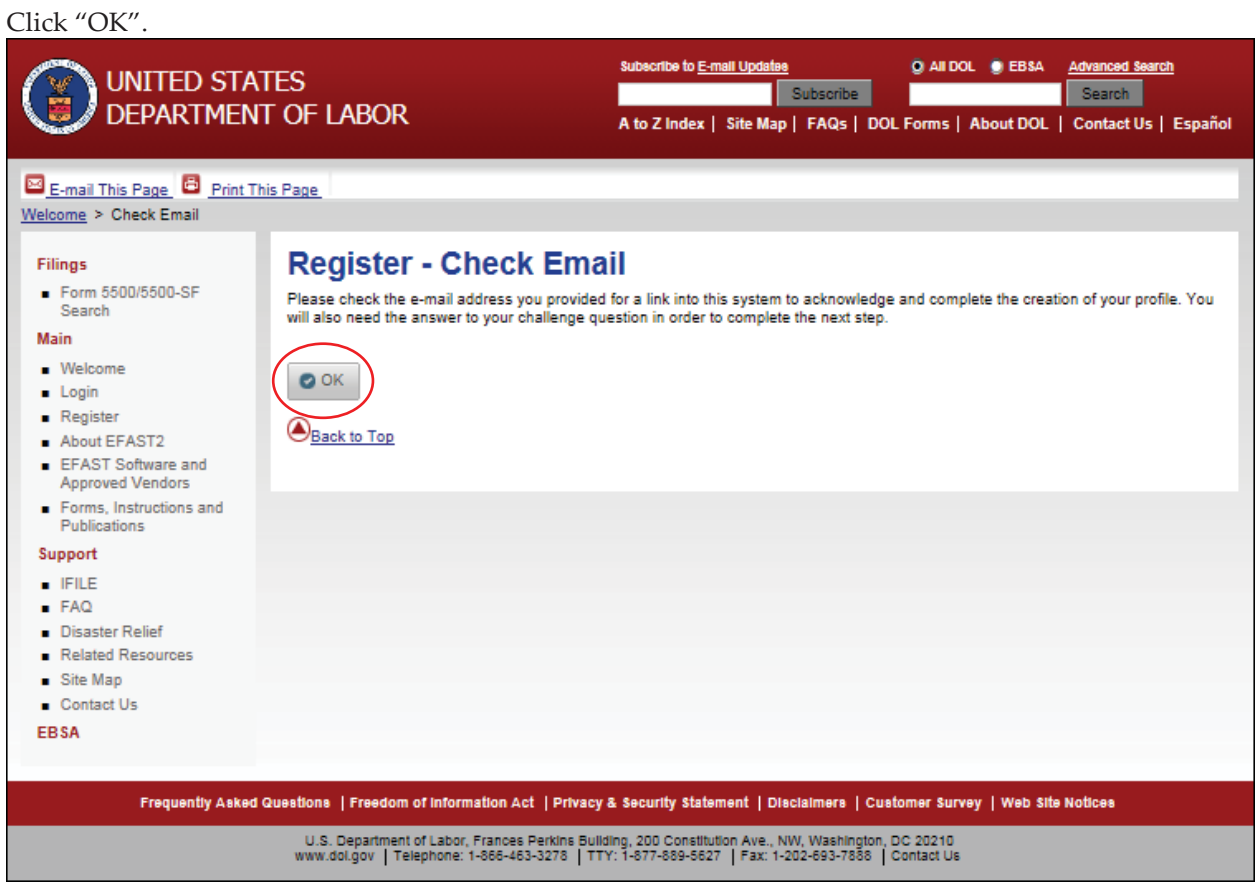

Go to your e-mail inbox (using the e-mail address that you provided in step 2) open the email with the subject line of "Important: Your EFAST2 PIN and User ID". Click on the link provided in the e-mail. By clicking the link you will be brought back to the Department of Labor's website to finalize the registration.

Answer the challenge question. (You will need to enter the answer that you provided in step 3. Then click "Next".

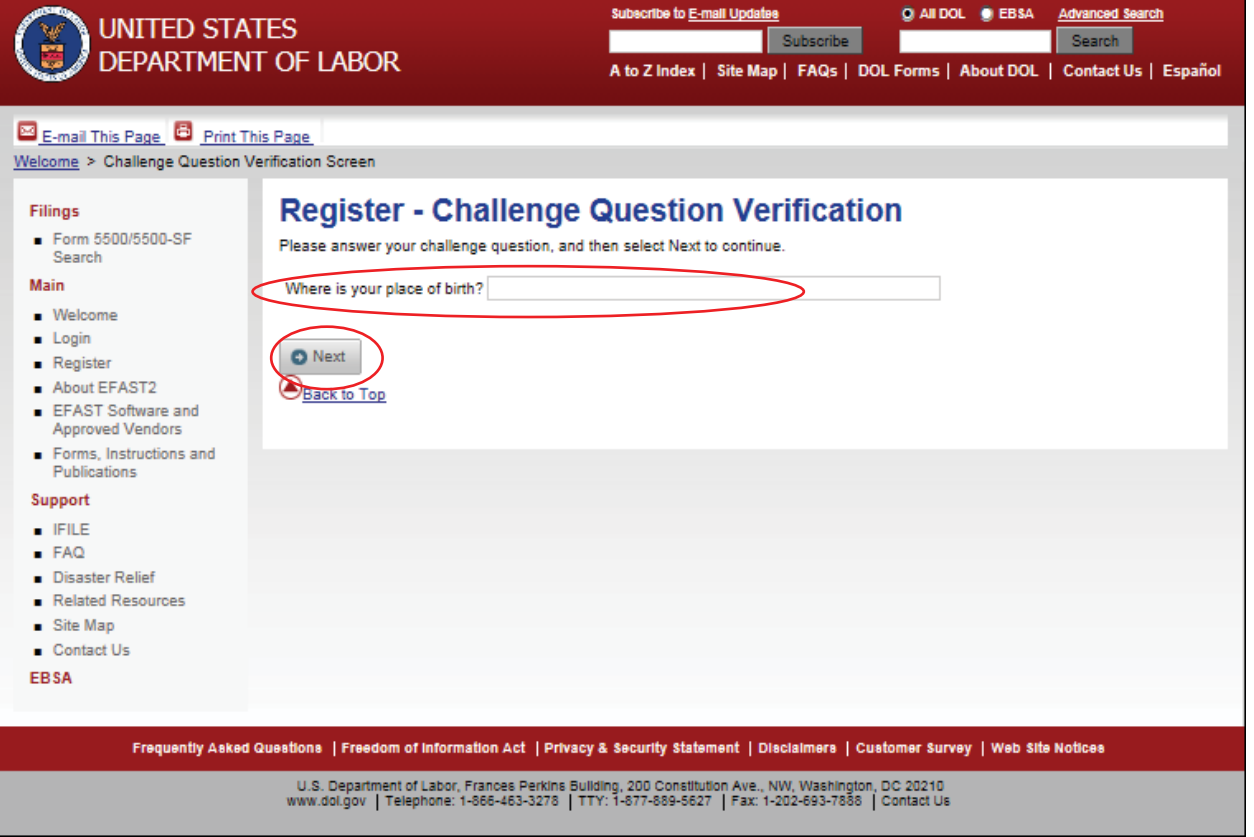

Read the PIN Agreement, and then check the box stating "I have read this agreement".

Click on "Accept Agreement".

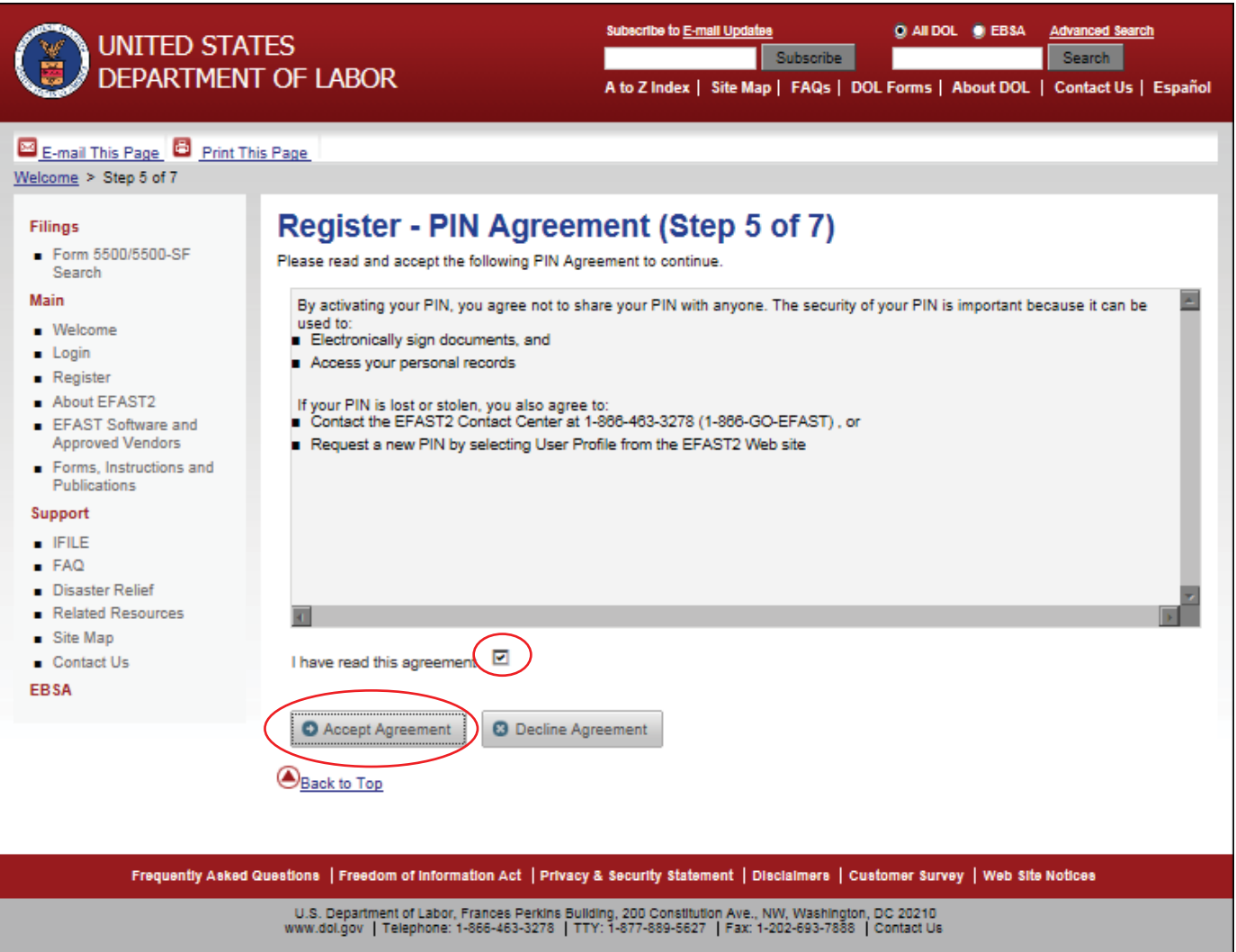

Read the Signature Agreement, and then check the box stating "I have read this agreement".

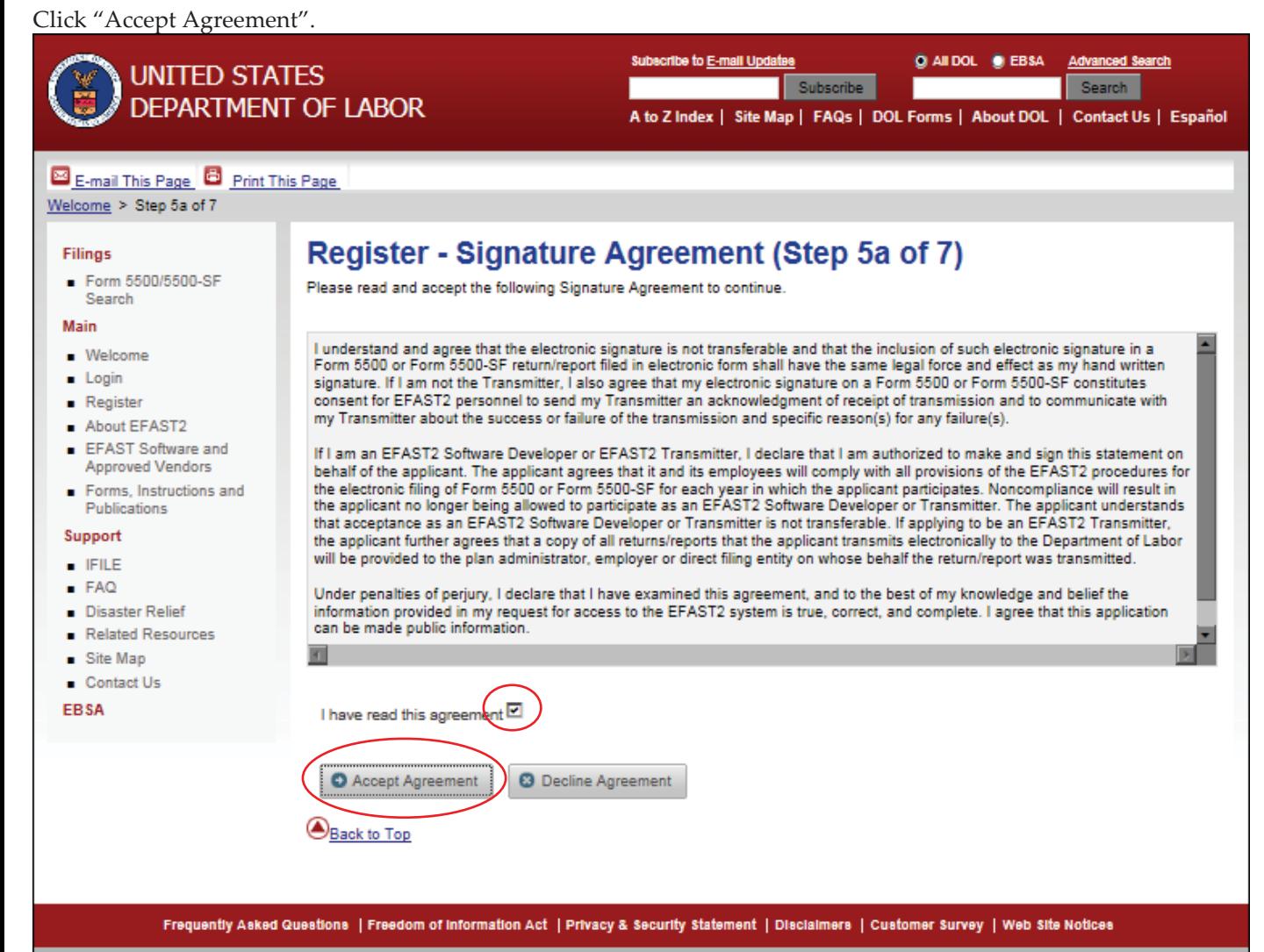

U.S. Department of Labor, Frances Perkins Bullding, 200 Constitution Ave., NW, Washington, DC 20210<br>www.dol.gov | Telephone: 1-866-463-3278 | TTY: 1-877-889-5627 | Fax: 1-202-693-7888 | Contact Us

Create a password between 8 and 16 characters. You must include the following at least 1 upper case letter, 1 lower case letter, 1 numeric character & 1 special character that is listed. Be sure to keep this password in a safe place as National Benefit Services, LLC will neither know nor be able to find out your password.

Once you have entered the password into each box, click "Save".

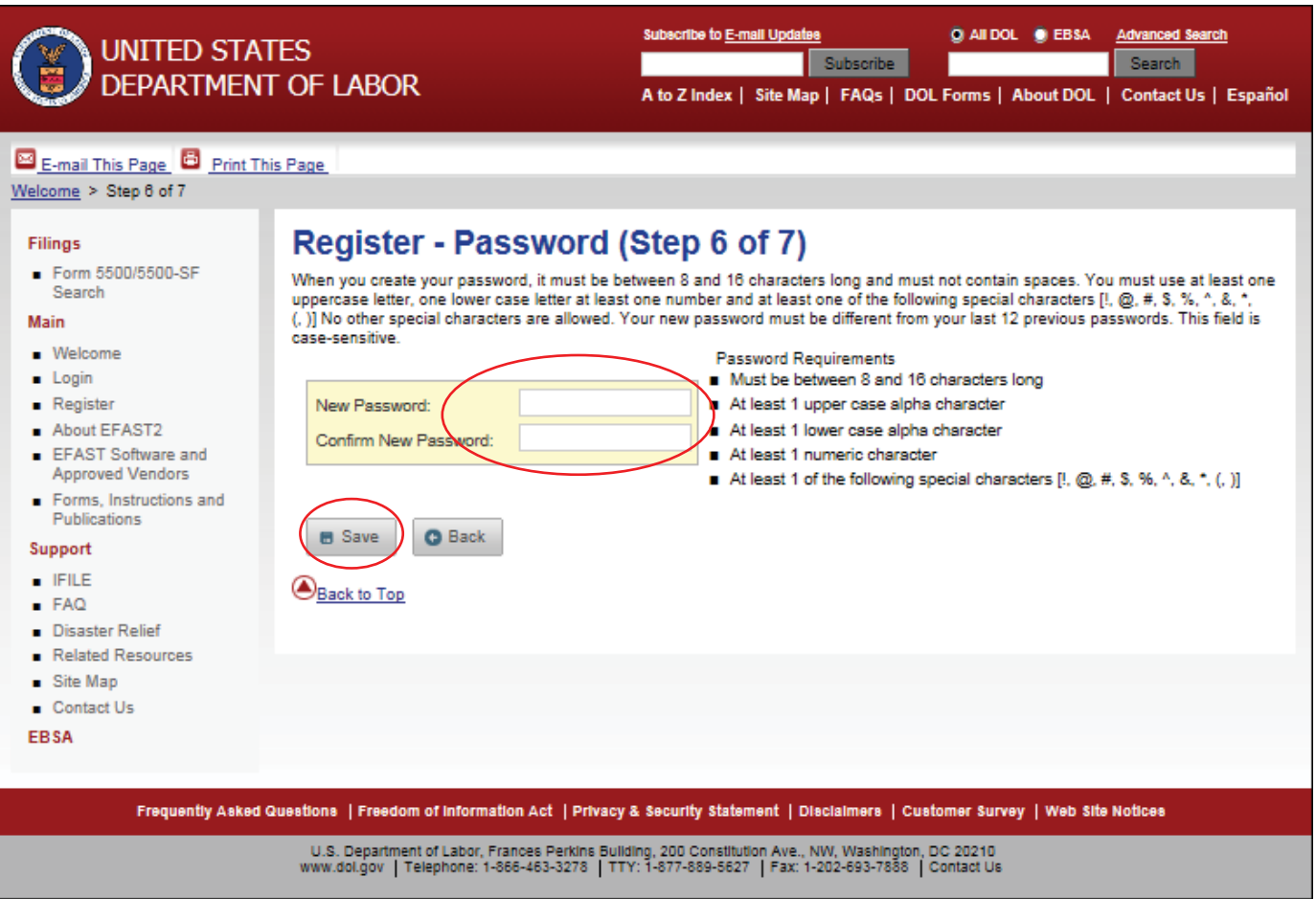

You have now registered with EFAST and can now login using your User ID and password.

You will receive a User ID and a PIN. Record them and keep them in a safe place. Both items are needed to complete the signing of your form 5500 filing.

You may retrieve your PIN by logging in to your account. To login to your account, you must have your User ID and password.

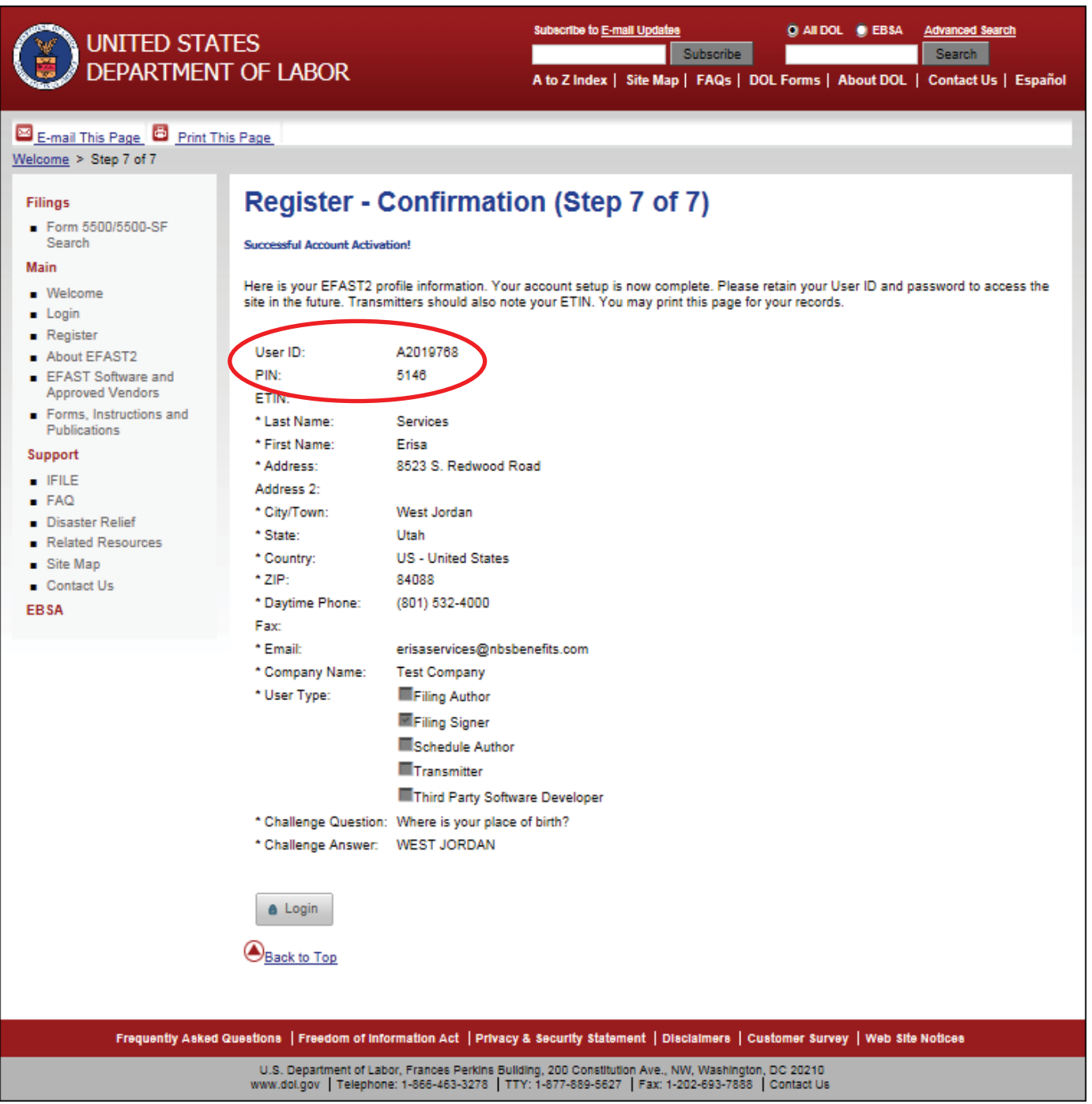